# **Flash / Guía de Estudio/FLA.007**

**INTEGRACIÓN CON FLASH**

#### **CONTENIDOS DE ESTA GUÍA**

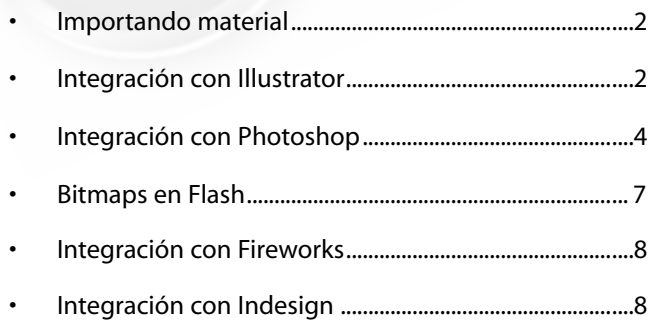

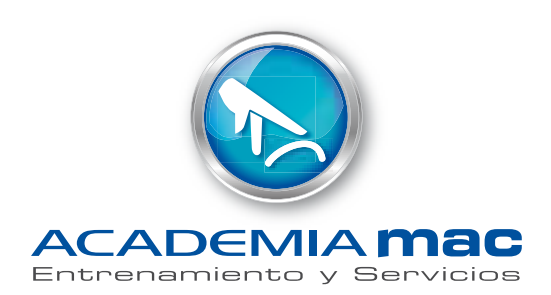

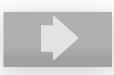

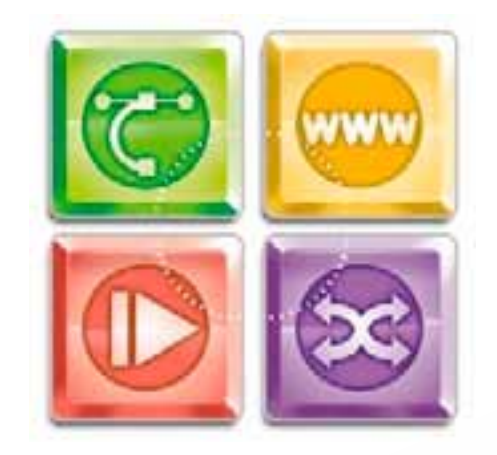

#### **IMPORTANDO MATERIAL**

Adobe Flash CS4 Professional puede ser usado en conjunto con otras aplicaciones, permitiéndonos importar, entre otras cosas, textos, gráficos vectoriales y mapas de bits en variados formatos.

Con Quicktime 4 o superior instalado es posible, importar otros tipos de archivos, como por ejemplo los archivo provenientes de Macromedia Freehand(Q.E.P.D), en todas sus versiones.

### **IMPORTANDO CON ILLUSTRATOR**

La manera más sencilla de llevar el material de Illustrator a Flash, es simplemente seleccionar el elemento y mediante *Copy/Paste(+C/+V)*, pegarlo dentro de Flash. Al hacer este proceso nos aparecerá el cuadro de diálogo, detallado en la imagen.

Al importar, debemos considerar lo siguiente:

- Existe compatibilidad de la mayoría de los filtros y blend modes comunes entre ambos(se recomienda usar símbolos).
- Se preserva la fidelidad y la editabilidad de los degradados importados, siempre y cuando que no tengan malla de degradado(éstos serán importados como bitmap).
- Los símbolos de illustrator son compatibles con los símbolos de Flash, por lo que es recomendable trabajar los elementos de esta forma.
- Se mantiene la apariencia del color RGB, al importar color CMYK(usado en impresos), éste se transformará en RGB(no recomendado).
- Se preserva la transparencia de los objetos, aunque Flash debe crear un símbolo por cada objeto transparente, lo que podría generar complicaciones posteriores.
- Algunos elementos pueden presentar problemas durante la importación, si esto es así, un signo de alerta aparecerá para

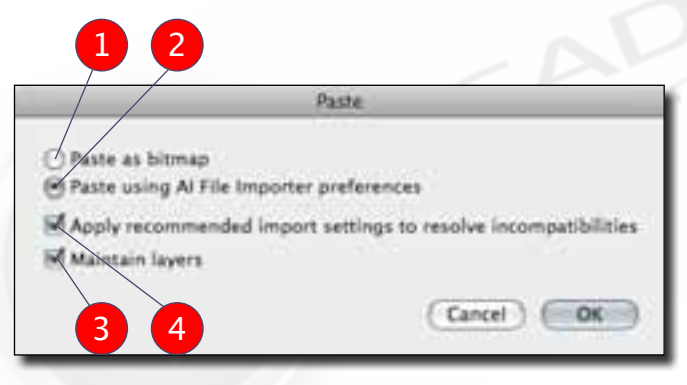

- **PASTE AS BITMAP:** Pegará las imagen no como un vector sino como un solo bitmap, con transparencia.
- <sup>2</sup> **PASTE USING AI FILE IMPORTER PREFERENCES:** Debe estar seleccionada para qu la imagen se importe como vector editable.
- <sup>3</sup> **APPLY RECOMMENDED SETTIGS TO RESOLVE INCOMPATIBILITIES:** Activa o desactiva la visualización de los elementos en el área de trabajo, no funciona en la exportación.
	- **MAINTAIN LAYERS:** Si esta opción esta activa al pegar el elemento se conservaran las capas de este trabajo.

1

<span id="page-2-0"></span>FI

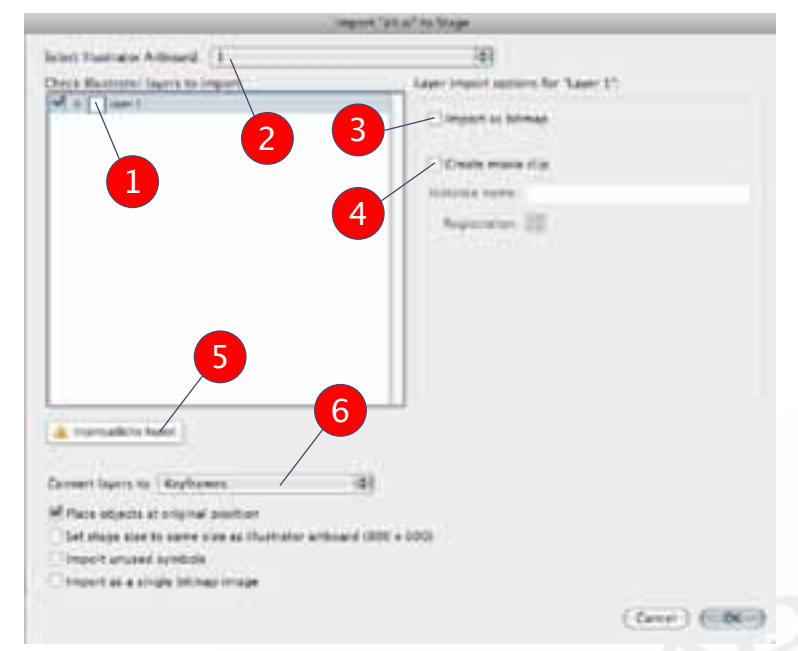

*Cuadro de dialogo de importación desde Illustrator.*

 $\overline{1}$ **LAYERS:** Cada capa se transforma en un menú despleglable.

> **SELECT ILLUSTRATOR ARTBOARD: Nos** permite seleccionar qué página queremos importar.

<sup>3</sup> **IMPORT AS BITMAP:** Crea, según la capa activa, un mapa de bits, rasterizando la información vectorial.

<sup>4</sup> **CREATE MOVIE CLIP:** Transforma la capa activa en un movieclip, permitiéndonos además determinar su nombre instancia y la posición de su punto de registro.

**5 INCOMPATIBILITY REPORT:** Éste es un aviso de advertencia, que aparece sólo cuando existe algún error o grado de incompatibilidad en el material importado.

**6 CONVERT LAYERS TO :** Determina de qué forma serán interpretadas las capas de Illustrator en Flash, existen 3 opciones; *Flash Layers*, capas tal cual en illustrator, *Flash Keyframes*, cada capa se convierte en un keyframe de nuestra línea de tiempo, y por último *Single Flash Layers,* omite la información de capas y crea una sola capa con toda la información del archivo.

informarnos cúal es el error, mediante un *incompatibility alert*. La mayoría de estos problemas pueden ser corregidos automáticamente por Flash, aunque podrían ocurrir efectos indeseados.

- Los textos mantendrán su editabilidad, si es que los textos tienen un filtro o un blend mode, deberán ser contenidos por un símbolo.
- Al importar elementos se generan grupos adicionales dentro de los símbolos. Lo recomendable es removerlos manualmente.
- En nuestra biblioteca automáticamente se creará una carpeta con el nombre del archivo, que contendrá subcarpetas con los nombres de las capas importadas, dentro de ésta se guardará todo el material importado.

#### **IMPORTANDO ARCHIVOS .AI**

Flash permite importar nativos .AI además de .EPS y .PDF, dando un grado de control al material importado, para hacerlo, simplemente iremos a el menú *File/Import to Stage(+R)*, de esta forma se abrirá el cuadro de dialogo que vemos en la imagen.

> Mediante estos iconos podemos determinar qué tipo de material importaremos.

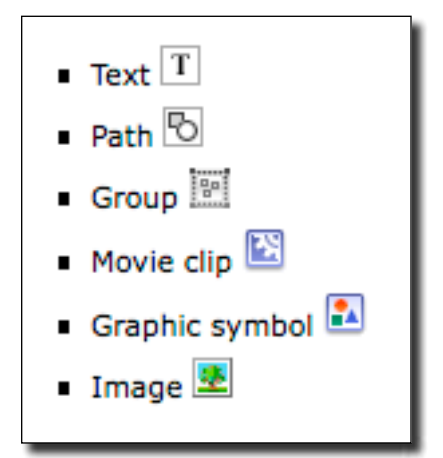

*Iconografía de Objetos Importables*

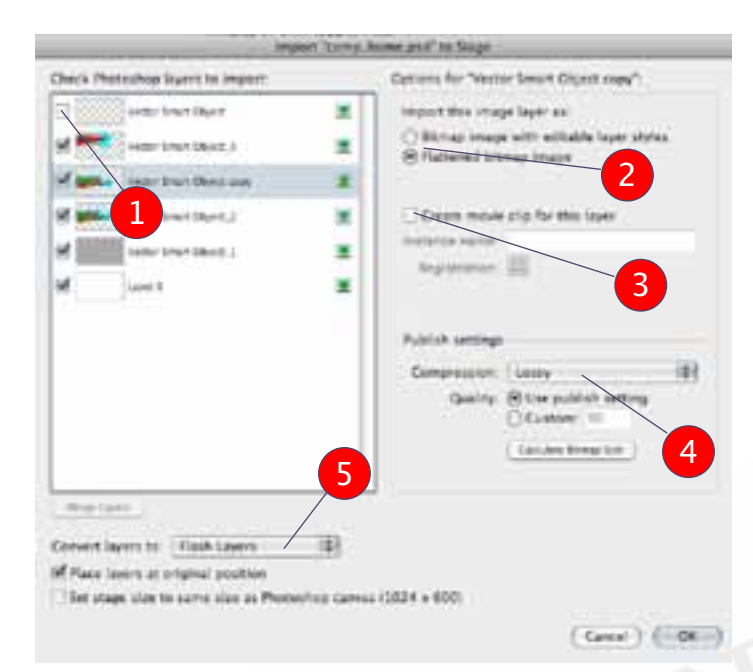

#### *Cuadro de dialogo de importación desde Photoshop.*

1

FI

- **CHECK PHOTOSHOP LAYERS TO IMPORT:**  Permite seleccionar u omitir las capas que queremos importar, si la capa no tiene un check, no se importa.
	- **IMPORT THIS IMAGE AS...:** Determina si nuestro material será importado por capas, o como una sola imagen(flattened bitmap image).
- <sup>3</sup> **CREATE MOVIE CLIP:** Transforma la capa activa en un movieclip, permitiéndonos además determinar su nombre instancia, y posición de su punto de registro (el movieclip contendrá el bitmap).
- **4 PUBLISH SETTINGS:** Especifica el grado de compresión que tendrá la imagen, esta opción sólo se ejecuta al publicar la imagen, y puede ser de dos tipos: *Lossy*: Determina un valor de compresión entre 1 y 100, mientras menor el número, menor calidad, pero también menor peso. *Lossless:* Comprime la imagen sin perdidas de información(mayor peso). *Calculate Bitmap Size:* Determina el numero de bitmaps creados por capa y el peso en kilobytes de estos.
	- <sup>5</sup> **CONVERT LAYERS TO :** Determina de qué forma serán interpretadas las capas de Illustrator en Flash, existen 3 opciones; *Flash Layers*, capas tal cual en illustrator, *Flash Keyframes*, cada capa se convierte en un keyframe de nuestra línea de tiempo.

#### **IMPORTANDO BITMAPS**

Dentro de Flash podemos importar material de mapas de bits usando Photoshop como organizador inicial de material, lo que nos otorga una amplia versatilidad en nuestro trabajo creativo.

Esta importación puede hacerse de varias formas, podemos exportar nuestro material desde Photoshop en un formato compatible(.JPG, .GIF, .PNG, etc. ) o incorporar directamente un archivo nativo de photoshop (.PSD), manteniendo el orden de las capas o incluso importando una animación cuadro a cuadro.

#### **IMPORTANDO UN PSD**

Para llevar un archivo usamos *File/Import to Stage(+R)*, de esta forma se abrirá el cuadro de diálogo, al semejante al visto en la página anterior.

Al importar un .PSD ten en cuenta:

- Flash siempre trabaja con modelos de color RGB o HSB, por lo que nuestros archivos *NUNCA* deben estar en el modelo CMYK.
- Podemos crear movieclips al momento de importar nuestro archivo.
- Se mantiene la fidelidad del color de Photoshop.
- Preserva la editabilidad de los filtros y blend modes en común entre ambos softwares.
- Los Smart Objects(Objetos inteligentes) de Photoshop, son transformados en bitmaps con transparencia.
- Al igual que con Illustrator, podemos interpretar de distintas formas las capas; como capas de Flash, Keyframes, o importándose como una sola imagen bitmap.
- Los degradados con transparencia presentan problemas (se recomienda en estos casos usar PNG 24).

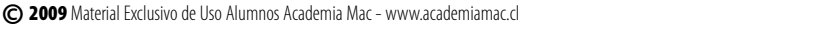

FI

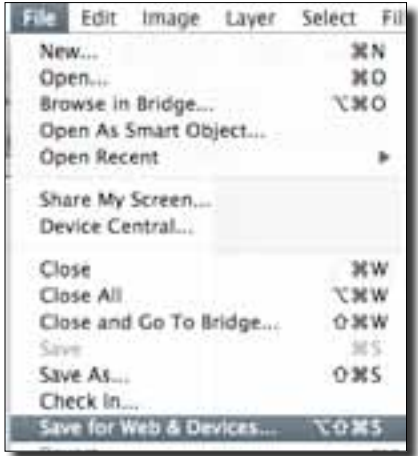

#### **GUARDAR PARA WEB**

Si optamos por no trabajar directamente con un archivo .PSD, debemos preparar nuestros archivos bitmap para el trabajo en web, sacrificando un poco de su calidad para disminuir su pes, y así disminuir los tiempos de carga de nuestros sitios.

Para ello, dentro de Photoshop iremos a *File/Save for Web & Devices(+Ctrl+Alt+S),* al hacerlo aparecerá un cuadro de diálogo especializado, dentro de éste existen 4 opciones; Original, Optimized, 2-UP y 4-UP. Se recomienda usar 4-UP, para ver cuatro muestras de nuestra imagen y de ésta forma poder modificar sus características de manera independiente, pudiendo saber cuánto pesarán y cómo se verán en distintos formatos o configuraciones.

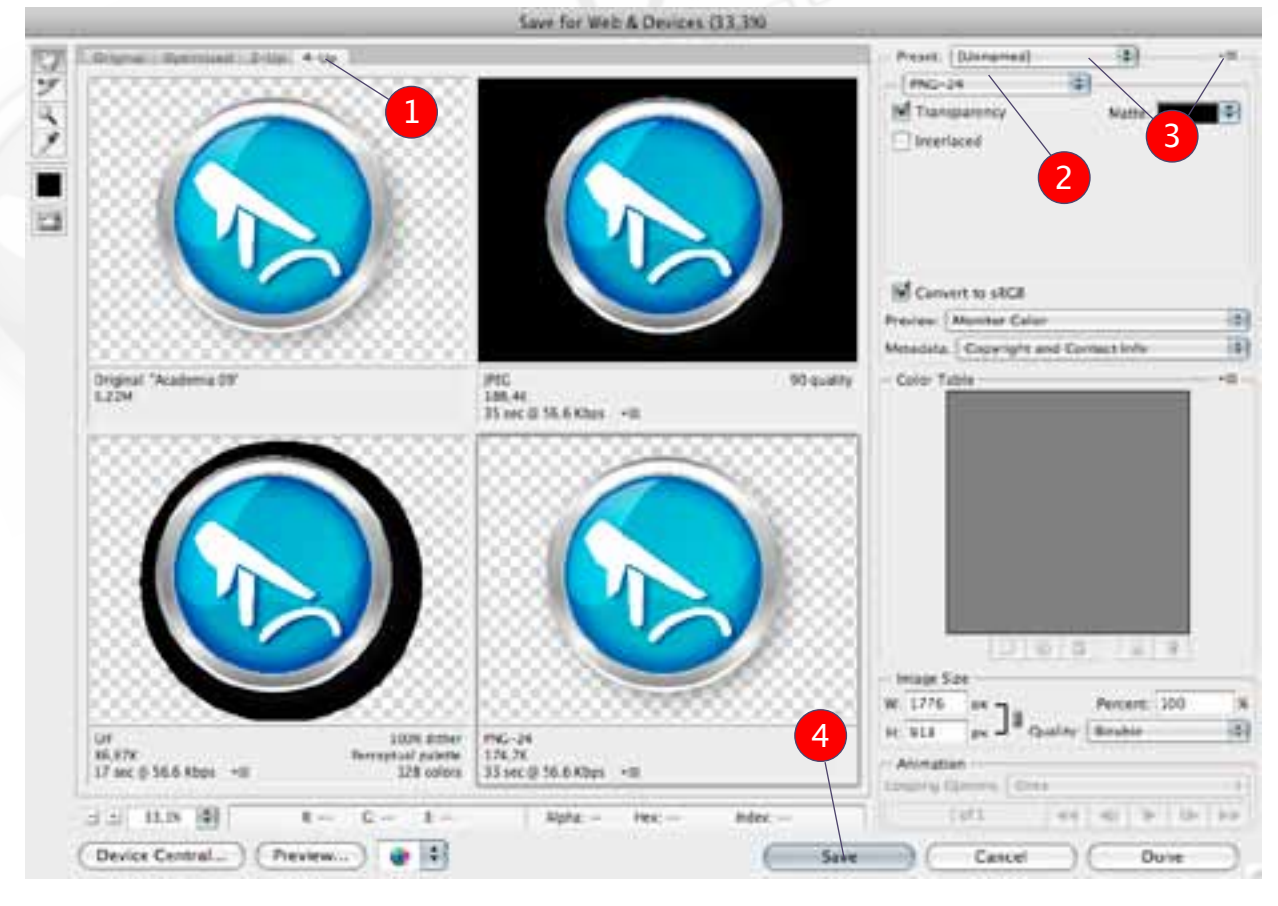

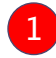

**4-UP:** Al seleccionar esta pestaña, cambiamos la previsualización a 4 versiones.

<sup>2</sup> **CHOOSE FORMAT :** Elige el tipo de formato entre JPG, GIF, PNG 8/24 o WBMP(antiguo bitmap B/N, para celulares) y ajustar sus preferencias.

© <sup>2009</sup> Material Exclusivo de Uso Alumnos Academia Mac - www.academiamac.cl

**PRESETS:** Podemos guardar nuestros ajustes o cargar ajustes pre-hechos, aplicándolos a múltiples archivos de imagen.

**SAVE :** Abre el cuadro de diálogo para determinar el nombre y guardar el archivo.

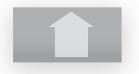

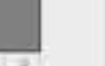

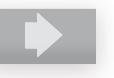

# **TABLA DE FORMATOS COMPATIBLES CON FLASH**

 $F1$ 

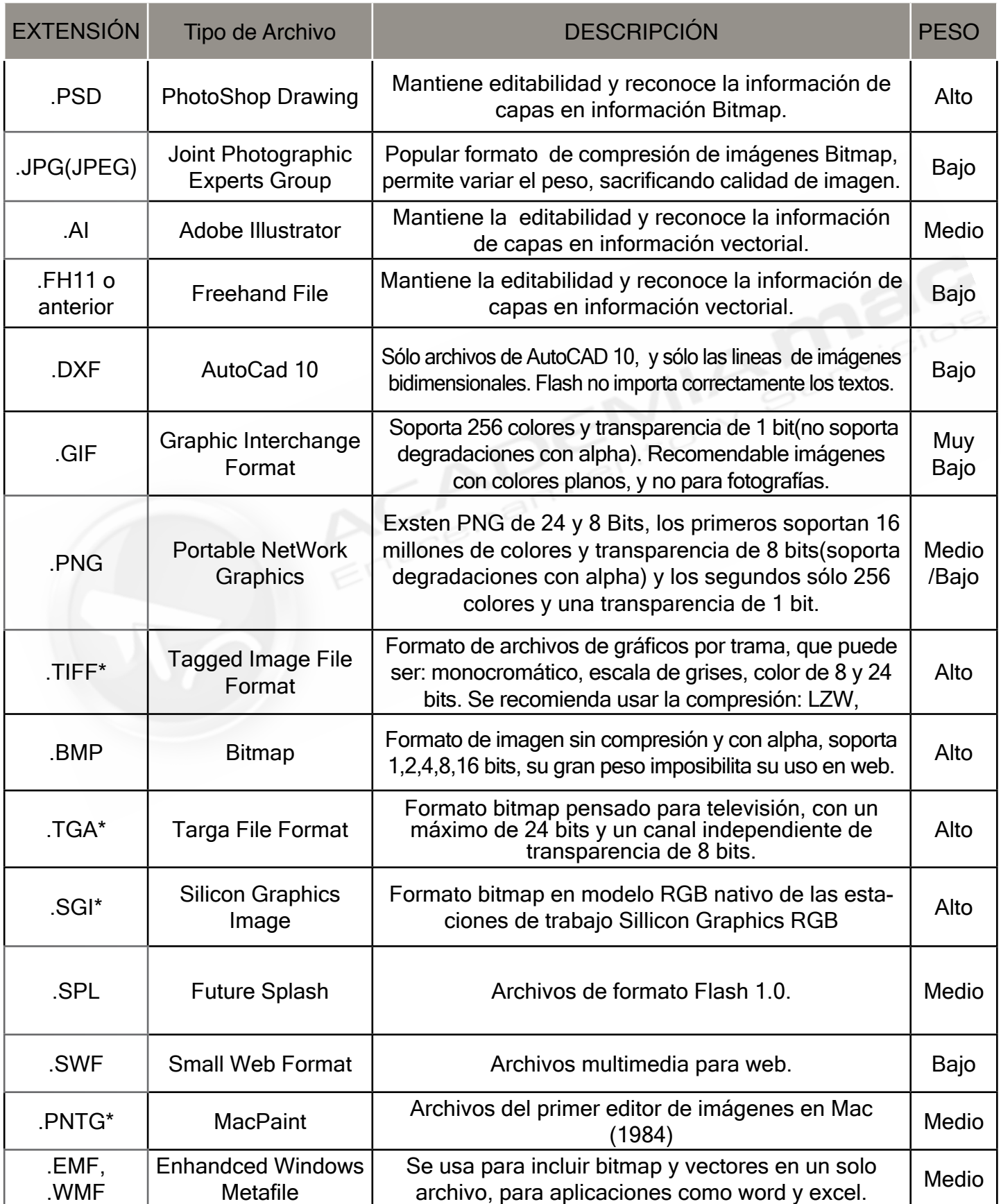

*\* Requieren tener instalado Quicktime player 4 o superior para ser importados.*

© <sup>2009</sup> Material Exclusivo de Uso Alumnos Academia Mac - www.academiamac.cl

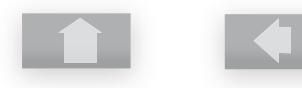

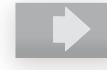

FI

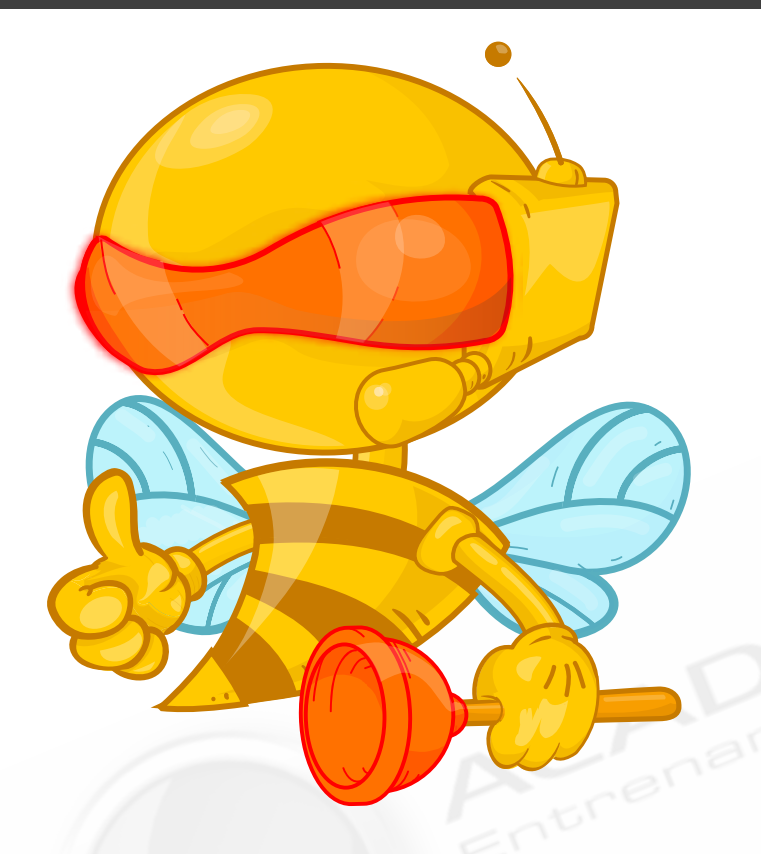

#### **RECOMENDACIONES PARA BITMAPS EN FLASH.**

Los bitmaps importados dentro de flash son piezas cruciales dentro de nuestro diseño. Pero por desgracia a diferencia de los graficos vectoriales, no son re interpretados siempre por el motor de Flash. Por lo que debemos debemos tener siempre en cuenta que el trabajo de bitmaps debe ser realizado por elementos del tamaño correcto en pixeles, *o sea, sin escalar.* Si ampliamos o reducimos una imagen y no respetamos la proporción de los pixeles, ésta se verá mal definida y con bordes rugosos. Por otra parte, si ampliamos la imagen mas allá de su tamaño en pixeles, ésta se verá pixelada, y si la reducimos de tamaño. Estaremos pagando peso adicional en nuestra película.

Si bien siempre es importante trabajar al tamaño correcto, existe una buena alternativa para escalar nuestras imágenes. Es simplemente escalar en valores múltiplos 50% o 25%, de esta forma los pixeles que componen la imagen mantendrán su proporción.

*RECUERDA : Siempre usar las imágenes Bitmap al tamaño exacto en pixeles para optimizar el peso. Al trabajar con imágenes con transparencia reduce al mínimo la cantidad de área con Alpha.* 

Recuerda que los archivos bitmaps importados permanecerán en tu biblioteca y se compilarán junto a tu .swf. Por lo que no es necesarios incluir vínculos externos al importar imágenes en línea de tiempo.

Mediante programación existen formas de importar una imagen externa a nuestro archivo .SWF. En estos casos resulta conveniente usar vínculos, para liberar peso de la carga inicial del sitio web.

#### **¿QUÉ FORMATO UTILIZAR ?**

La decisión sobre qué formato es mejor para cada imagen depende según el caso, si es una fotografía o una imagen con muchos tonos diferentes y no tiene transparencia la mejor opción será .JPEG, si esta misma imagen tiene transparencia y esta transparencia tiene degradados lo optimo sería un .PNG 24.

Si por el contrario trabajamos una imagen con colores planos y poca variación, lo mejor para optimizar peso, será usar un archivo .GIF o .PNG 8, en estos formatos podemos usar transparencia, pero debe ser absoluta. o sea sin degradaciones con alpha, sólo color o transparencia.

#### **INTEGRACIÓN CON FIREWORKS**

FI

Si bien fireworks no es de los softwares de mayor popularidad dentro de la suite CS4, es una excelente herramienta. debido a que nos brinda la habilidad de organizar el diseño de pantallas de nuestro sitio antes de agregar programación. Fireworks CS4, se integra perfectamente con Flash, gracias a un formato propio de archivos *PNG(Fireworks PNG)* que acepta la importación de bitmaps con transparencia (8 bits, que acepta degradados), además de graficos vectoriales, textos editables y filtros en común entre ambos programas. Para importar archivos de fireworks, debemos guardar nuestro archivo como Fireworks PNG y desde flash, en el menu *Files/Import(+R),* para que veamos el siguiente cuadro de importación.

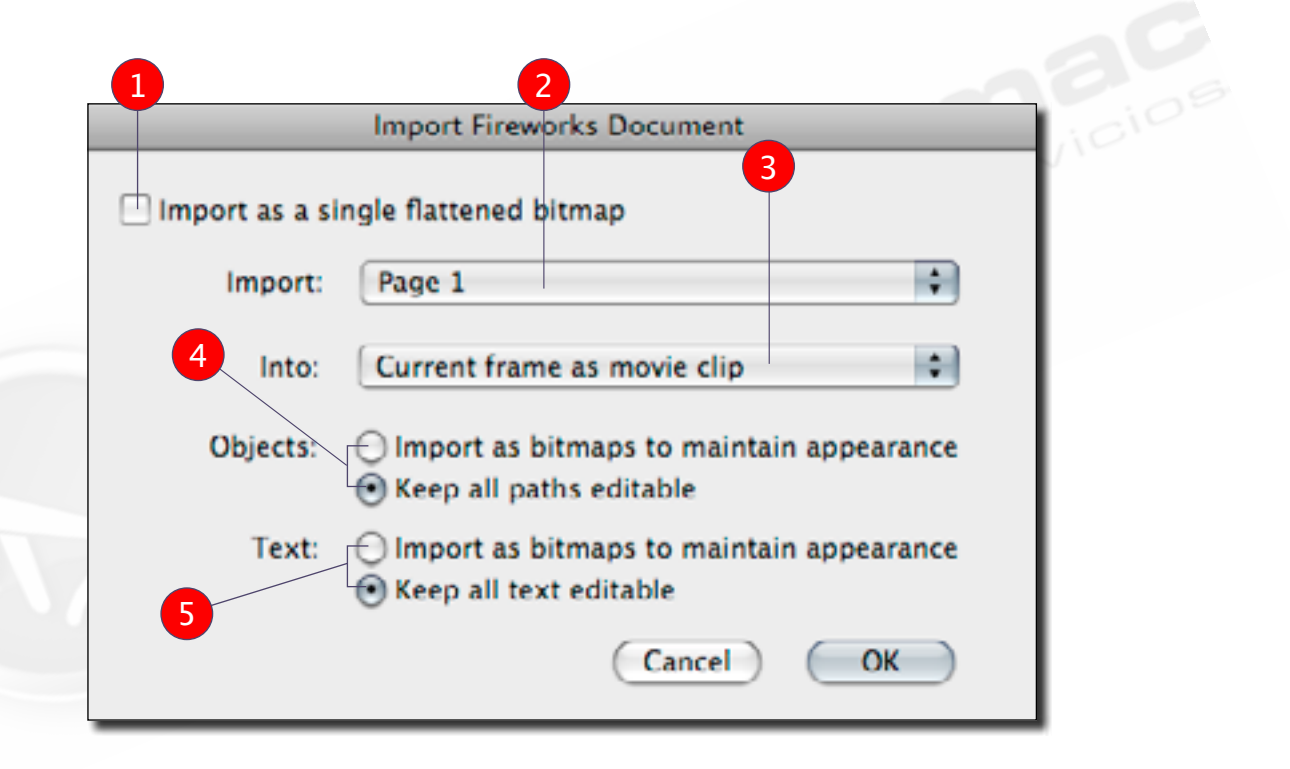

#### <sup>1</sup> **IMPORT AS SINGLE FLATTENED BITMAP:** Rasteriza las capas a un PNG tradicional (deshabilita todas las otras secciones).

- <sup>2</sup> **IMPORT:** Selecciona la página a importar de nuestro documento.
- <sup>3</sup> **INTO:** Determina si nuestro material será importado en un movieclip o en una capa.
- <sup>4</sup> **OBJECTS:** Decide si mantener el vector(recomendado) o importar como bitmaps los objetos.
- <sup>5</sup> **TEXT:** Selecciona si el texto será editable (recomendado) o éste será importado como bitmap.

*NOTA: Para traspasar un archivo PSD(Photoshop), con degradados transparentes a Flash, se puede abrir Adobe Fireworks y guardar como PNG de Fireworks y finalmente importar a Flash.*

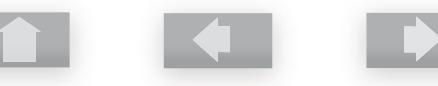

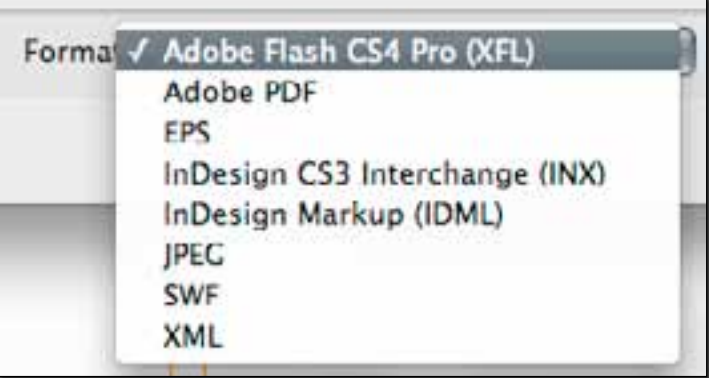

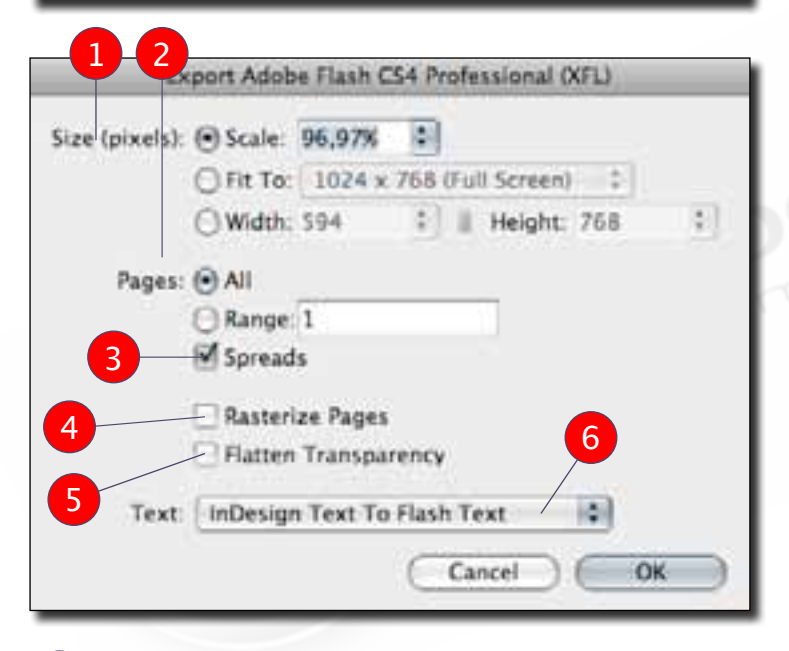

- **SIZE:** Determina el tamaño de nuestro archivo, basado en el tamaño actual, podemos reducirlo porcentualmente, calzarlo con una resolución de pantalla o asignar una resolución.
- 2 **PAGES:** Determina cuáles serán las páginas exportadas.
- <sup>3</sup> **SPREADS:** Determina si las páginas serán enfrentadas o no.
- **RASTERIZE PAGES:** Convierte todo nuestro material editable en mapa de bits.
- **5 FLATTEN TRANSPARENCY:** Las transparencias mantienen su aspecto pero son transformadas en color plano(no alpha).
- **FEXT:** Determina si nuestro texto será editable, convertido en trazos vectoriales, o bitmaps.

## **INTEGRACIÓN CON INDESIGN**

Hasta hace algún tiempo la integración entre flash e InDesign era un tema bastante complejo, aunque desde la Suite Adobe CS4 lo podemos hacer gracias a un nuevo tipo de archivo creado especialmente para estos labor, nos referimos a los archivos .*XFL(Exchange Flash),*  que nos sirven tanto para After Effects como para Indesign.

> Lo primero que haremos será exportar desde Indesign; *File/Export(+E)* y dentro del formato seleccionaremo*s Adobe Flash CS4 Pro(XFL),* y veremos las opciones que salen detalladas en la imagen. Una vez que ya tenemos nuestro archivo .XFL, sólo nos queda hacerle un doble click para que se abra Flash, y podamos trabajar todo el material.

Es recomendable cambiar nuestro archivo al modo de color RGB, ya que si no lo hacemos, el software nos lo advertirá y luego lo hará por nosotros.

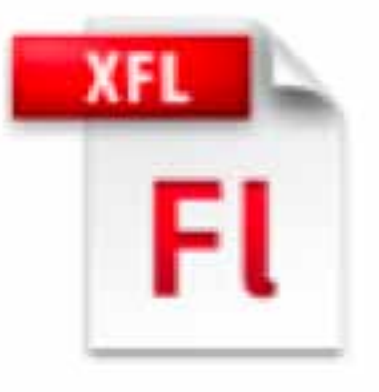

SE PROHIBE TODA REPRODUCCION PARCIAL O TOTAL DE ESTE MATERIAL, EN CUALQUIER FORMATO IMPRESO O DIGITAL, QUE NO SEA UTILIZADO PARA LOS FINES EDUCATIVOS DE ACADEMIAMACPC. © ACADEMIAMACPC - 2009

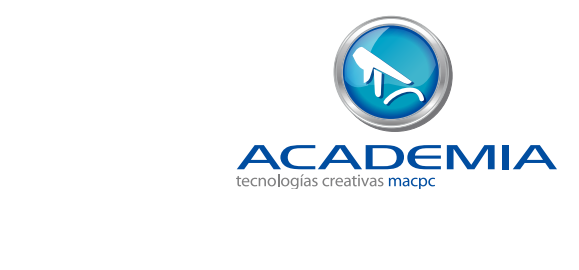